# SICONFI

# **Manual do Usuário**

**Gerar Planilha**

Data e hora de geração: 07/06/2025 01:20

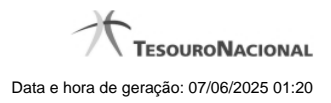

 $\overline{\mathbf{3}}$ 

1 - Gerar Planilha

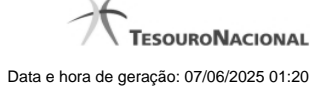

## **1 - Gerar Planilha**

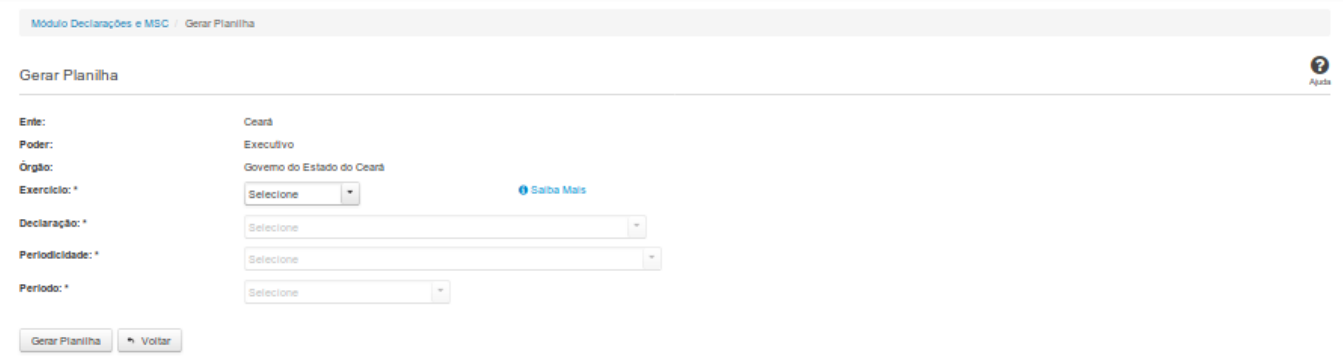

### **Gerar Planilha**

Essa tela permite que você informe os parâmetros relativos à declaração, cujo template de planilha será gerado para posterior preenchimento e envio ao SICONFI.

Você deve informar ao sistema se deseja Abrir ou Salvar o template gerado.

Caso opte por salvar, não será permitida a alteração do nome ou do formato do arquivo. Se o arquivo existir previamente na pasta selecionada, o SICONFI solicitará a confirmação para

sobrescrevê-lo ou cancelar a operação.

### **Campos de Parâmetros**

**Ente:** Não habilitado. Preenchido pelo sistema com o ente ao qual você pertence.

**Poder:** Não habilitado. Preenchido pelo sistema com o poder ao qual você pertence.

**Órgão:** Não habilitado. Preenchido pelo sistema com o órgão ao qual você pertence.

**Exercício:** Selecione na lista o exercício ao qual a declaração se refere. Campo obrigatório.

**Declaração:** Selecione na lista o tipo de declaração. Campo obrigatório.

**Periodicidade:** Selecione na lista a periodicidade da declaração. Campo obrigatório.

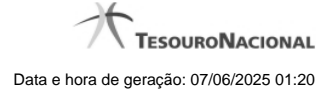

4

**Período:** Selecione na lista o período da declaração. Campo obrigatório.

### **Botões**

**Gerar Planilha -** Clique nesse botão para gerar um template de uma declaração.

**Voltar -** Clique nesse botão para retornar para a tela inicial da área restrita do módulo selecionado.